## 应用管理与运维平台

## 快速入门

文档版本 01 发布日期 2024-05-21

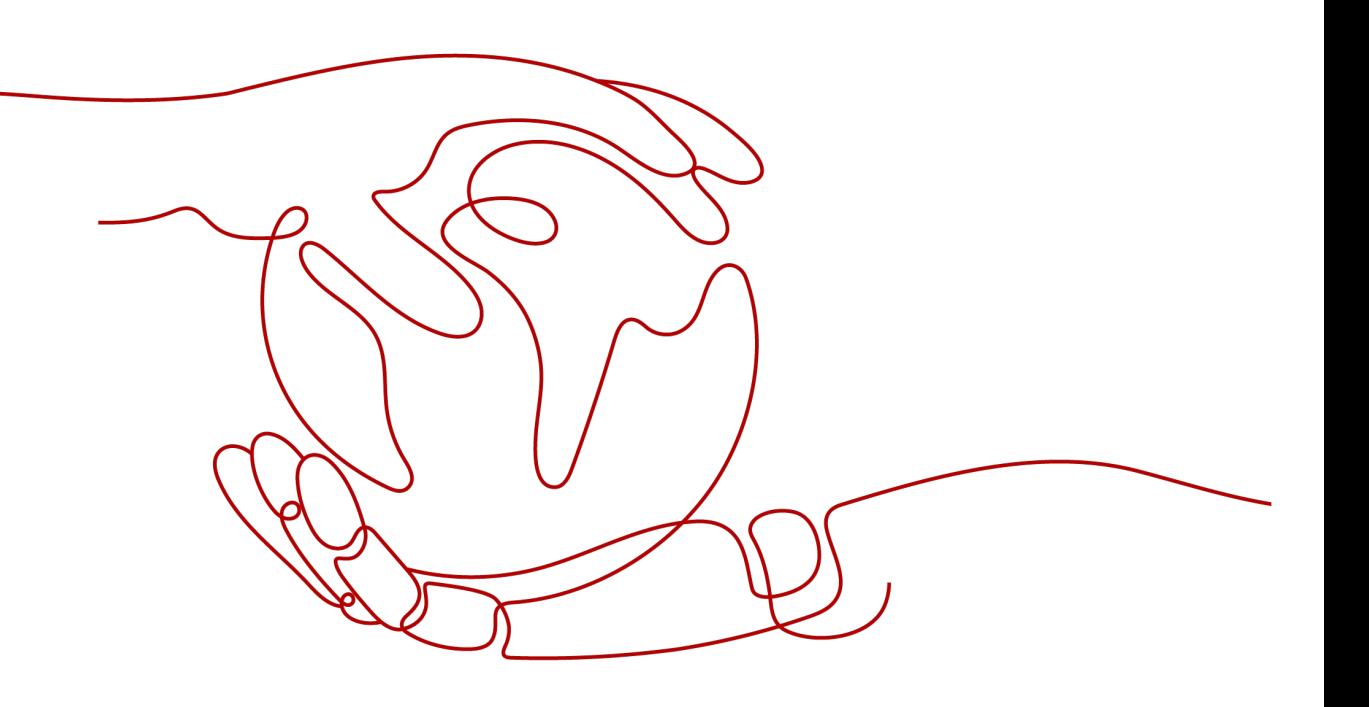

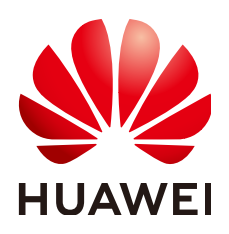

#### 版权所有 **©** 华为云计算技术有限公司 **2024**。 保留一切权利。

非经本公司书面许可,任何单位和个人不得擅自摘抄、复制本文档内容的部分或全部,并不得以任何形式传 播。

#### 商标声明

<u>SI2</u> 和其他华为商标均为华为技术有限公司的商标。 本文档提及的其他所有商标或注册商标,由各自的所有人拥有。

#### 注意

您购买的产品、服务或特性等应受华为云计算技术有限公司商业合同和条款的约束,本文档中描述的全部或部 分产品、服务或特性可能不在您的购买或使用范围之内。除非合同另有约定,华为云计算技术有限公司对本文 档内容不做任何明示或暗示的声明或保证。

由于产品版本升级或其他原因,本文档内容会不定期进行更新。除非另有约定,本文档仅作为使用指导,本文 档中的所有陈述、信息和建议不构成任何明示或暗示的担保。

## 华为云计算技术有限公司

地址: 贵州省贵安新区黔中大道交兴功路华为云数据中心 邮编:550029

网址: <https://www.huaweicloud.com/>

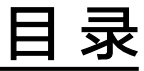

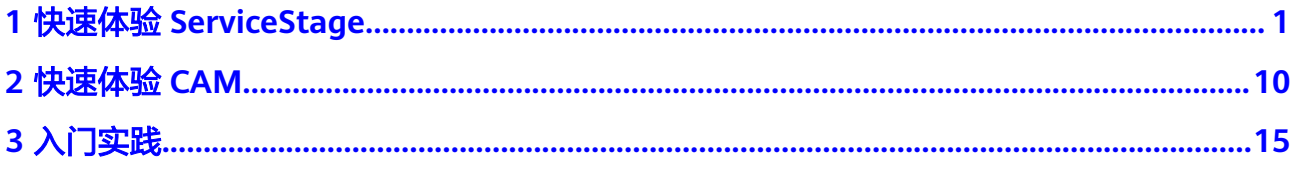

# **1** 快速体验 **ServiceStage**

### <span id="page-3-0"></span>概述

应用管理与运维平台(ServiceStage)是面向企业的应用管理与运维平台,提供应用发 布、部署、监控与运维等一站式解决方案。支持Java、Php、Python、Node.js、 Docker、Tomcat技术栈。支持Apache ServiceComb Java Chassis(Java Chassis)、 Spring Cloud等微服务应用,让企业应用上云更简单。

ServiceStage提供了环境管理功能,把相同VPC下的计算资源(如云容器引擎CCE、弹 性云服务器ECS等)、网络资源(如弹性负载均衡ELB、弹性IP等)和中间件(如分布 式缓存DCS、云数据库RDS、微服务引擎CSE等)组合为一个环境,部署应用时选择环 境会自动加载包含的资源。

应用是一个功能相对完备的业务系统,由一个或多个特性相关的组件组成。应用组件 是组成应用的某个业务特性的实现,以代码或者软件包为载体,可独立部署运行。

针对应用的组件提供启停、升级、回退、伸缩、查看日志、查看事件、设置访问方 式、设置阈值告警等运维操作。

本例基于ServiceComb(SpringMVC)框架,快速创建微服务应用,供您体验 ServiceStage的功能。

#### 说明

ServiceStage基于GitHub提供了一些不同语言的demo。体验特定语言demo在ServiceStage中的 源码部署功能,请参考如何体验**ServiceStage**[的源码部署功能?](https://support.huaweicloud.com/servicestage_faq/servicestage_07_0019.html)

#### 前提条件

- 1. [已注册华为账号并开通华为云](https://support.huaweicloud.com/usermanual-account/account_id_001.html)。
- 2. 当前登录账号拥有使用ServiceStage服务的权限。账号权限授权与绑定,请参考[创](https://support.huaweicloud.com/usermanual-servicestage/servicestage_03_0003.html) [建用户并授权使用](https://support.huaweicloud.com/usermanual-servicestage/servicestage_03_0003.html)**ServiceStage**。
- 3. 获取访问密钥AK/SK,请参考**访问密钥**。

#### <span id="page-4-0"></span>说明

ServiceStage提供了微服务引擎专业版,如果使用微服务引擎专业版,需为应用配置访问 密钥AK/SK。本示例使用微服务引擎专业版。

如果使用微服务引擎专享版,不需要配置AK/SK。但需先创建未开启安全认证的微服务引 擎专享版,请参考**创建微服务引擎**。

- AK(Access Key):访问密钥ID,即AK。与私有访问密钥关联的唯一标识符。访问密 钥ID和私有访问密钥一起使用,对请求进行加密签名。
- SK (Secret Access Key): 与访问密钥ID (AK)结合使用的密钥, 即SK。对请求进行 加密签名,可标识发送方,并防止请求被修改。
- 4. 创建一个虚拟私有网络VPC,请参考<mark>创建虚拟私有云和子网</mark>。
- 5. 创建一个CCE集群,集群中至少包含一个ECS节点(为方便后续步骤的操作,节点 规格最好选择4vCPUs、8GB内存)并且绑定弹性IP。请参考<mark>购买集群</mark>。
	- CCE集群所在VPC为**4**所创建的VPC。
	- CCE集群不能被其他环境绑定。
- 6. 本例基于ServiceStage绑定GitHub源码仓库,实现源码构建、归档、应用创建, 需要先到**[GitHub](https://github.com/)**官网注册账号。
- 7. 已在ServiceStage创建仓库授权,授权访问个人GitHub仓库,请参考仓<mark>库授权</mark>。

#### **Fork** 源码

登录个人GitHub账号,并Fork Demo源码。

Demo源码地址:**[https://github.com/servicestage-template/ServiceComb-](https://github.com/servicestage-template/ServiceComb-SpringMVC)[SpringMVC](https://github.com/servicestage-template/ServiceComb-SpringMVC)**。

#### 创建组织

- 步骤**1** 登录ServiceStage控制台。
- 步骤**2** 选择"部署源管理 > 组织管理"。
- 步骤3 单击"创建组织",在弹出的页面中填写"组织名称",例如: org-test。
- 步骤**4** 单击"确定"。

#### <span id="page-5-0"></span>图 **1-1** 创建组织

## 创建组织

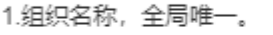

- 2. 当前租户最多可创建5个组织。
- 3.推荐您创建的每个组织对应一个公司、部门或个人,将其拥有的镜像集中在该组织下。

示例:

以公司、部门作为组织:cloud-hangzhou、cloud-develop

以个人作为组织:john

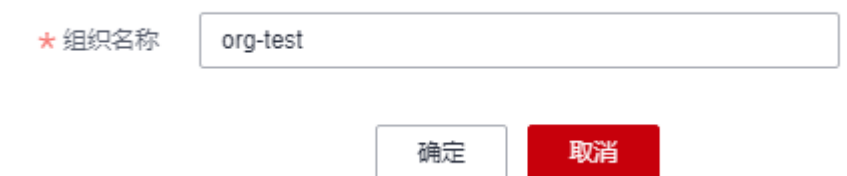

**----**结束

## 创建环境

步骤**1** 选择"环境管理 > 创建环境",参照下表设置环境信息。

| 参数         | 参数说明                                                                                               |
|------------|----------------------------------------------------------------------------------------------------|
| 环境名称       | 输入环境名称 ( 例如: env-test ) 。                                                                          |
| 企业项目       | 设置企业项目。<br>企业项目是一种云资源管理方式,企业项目管理服务提供统<br>一的云资源按项目管理,以及项目内的资源管理、成员管<br>理。<br>已 <b>开通企业项目</b> 后可以使用。 |
| 虚拟私有云(VPC) | 选择 <mark>前提条件</mark> 中已准备好的虚拟私有云VPC。<br>说明<br>环境创建完成后,不支持修改VPC。                                    |
| 环境类型       | 选择Kubernetes。                                                                                      |

#### <span id="page-6-0"></span>图 **1-2** 设置环境信息

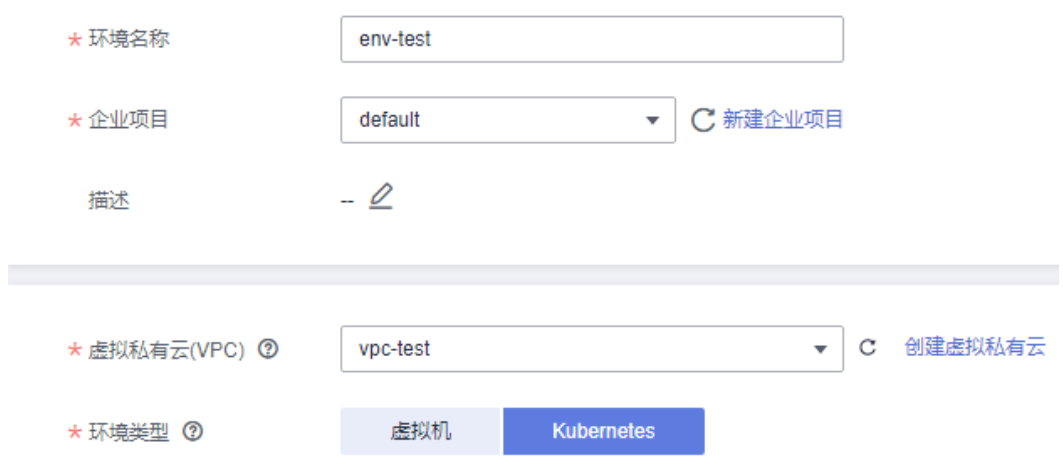

- 步骤**2** 单击"立即创建",进入环境详情页面。
- 步骤3 在"资源配置"下左侧列表,选择"计算"资源类型下的"云容器引擎 CCE", 单击 "立即绑定"。
- **步骤4** 在弹出的对话框中,选择<mark>前提条件</mark>中已创建的CCE集群资源,单击"确定"。
- 步骤5 在"资源配置"下左侧列表,选择"中间件"资源类型下的"微服务引擎 CSE", 单 击"纳管资源"。
- 步骤**6** 在弹出的对话框中,勾选微服务引擎专业版(Cloud Service Engine)资源,单击"确 定"。

**----**结束

#### 新建应用

- 步骤1 单击左上角 < , 返回 "环境管理"页面。
- 步骤**2** 选择"应用管理 > 创建应用",设置应用基本信息。
	- 1. "应用名称":输入应用名称,例如:servicecomb。
	- 2. "企业项目":企业项目是一种云资源管理方式,企业项目管理服务提供统一的 云资源按项目管理,以及项目内的资源管理、成员管理。 [已开通企业项目](https://support.huaweicloud.com/usermanual-em/pm_topic_0002.html)后可以使用。
- 步骤**3** 单击"确定",完成应用创建。

#### <span id="page-7-0"></span>图 **1-3** 创建应用

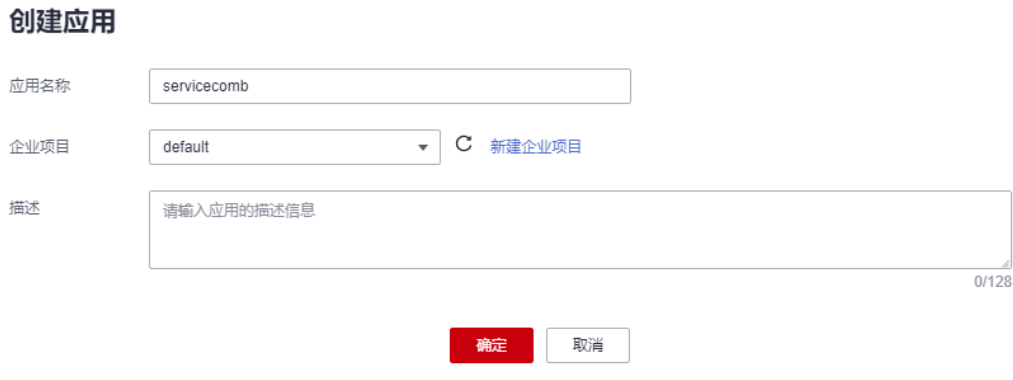

**----**结束

## 创建并部署组件

- **步骤1** 单击<mark>新建应用</mark>时创建的应用名称 (例如: servicecomb ) 所在"操作"列"新增组 件"。
- 步骤**2** 在"基本信息"区域,参考下表设置必填组件基本信息,其余参数保持默认。

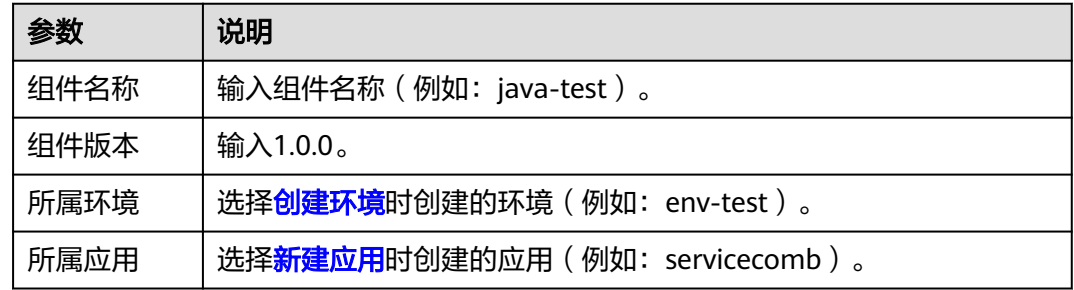

#### 图 **1-4** 设置组件基本信息

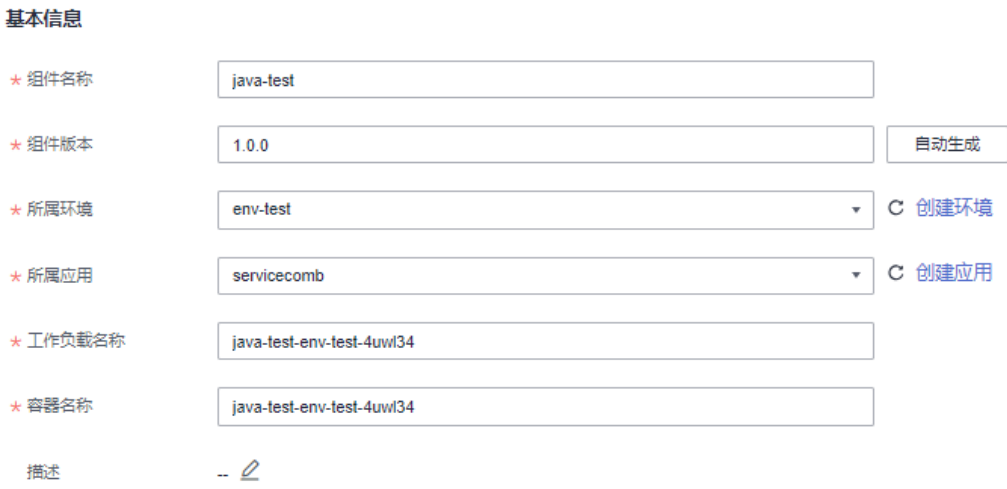

步骤**3** 在"组件包"区域,参考下表设置必填组件包参数,其余参数保持默认。

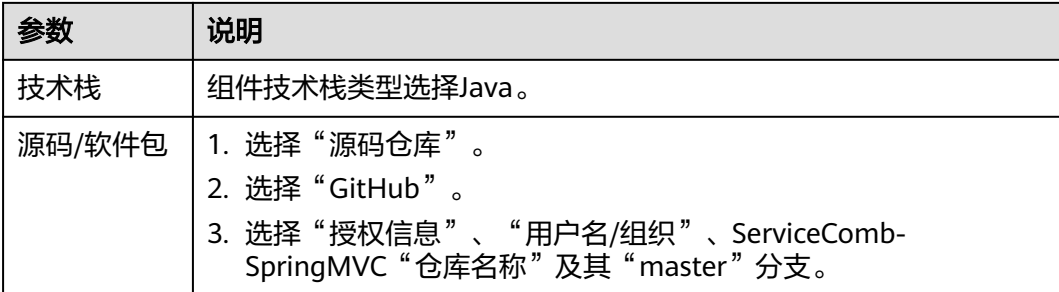

步骤**4** 在"构建"区域,参考下表设置必填构建参数,其余参数保持默认。

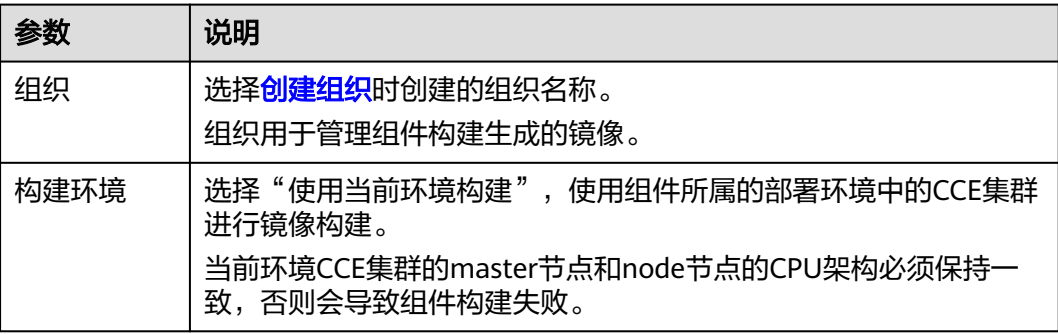

#### 图 **1-5** 设置构建参数

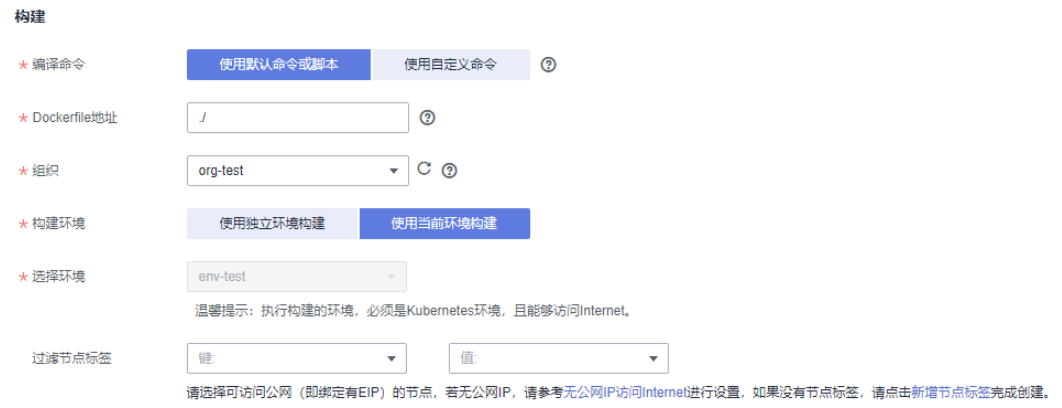

- 步骤**5** 单击"下一步"。
- 步骤**6** "资源"区域,"实例数"设置为2,其余参数设置保持默认。
- 步骤**7** "访问方式"区域,参数设置保持默认。
- 步骤**8** "时区"区域,参数设置保持默认。
- 步骤**9** 绑定微服务引擎。
	- 1. 在"高级设置"区域,展开"高级设置 > 微服务引擎"。
	- 2. 单击"绑定微服务引擎"。
	- 3. 选择当前环境下已纳管的微服务引擎。
	- 4. 单击"确定"。

#### 图 **1-6** 绑定微服务引擎

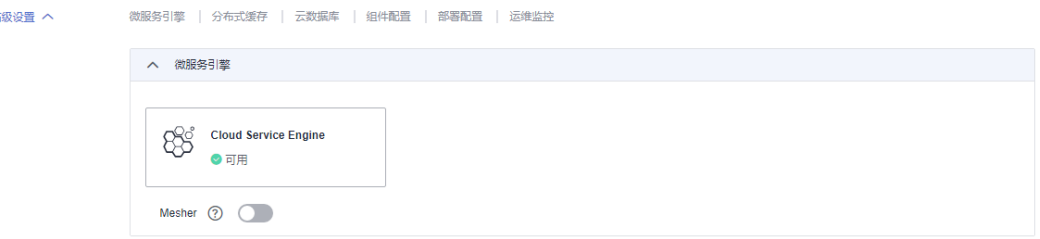

#### 步骤**10** (可选)配置AK/SK。

如果您使用的是微服务引擎专业版,需要配置AK/SK;如果您使用的是微服务引擎专 享版,可以跳过本步骤。

- 1. 在"高级设置"区域,展开"高级设置 > 组件配置"。
- 2. 单击"添加环境变量",参考下表配置AK/SK。

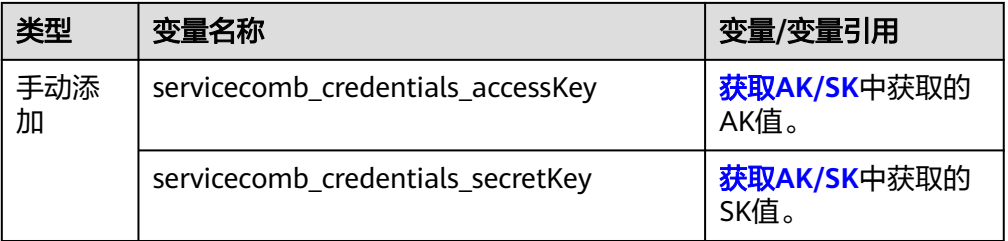

#### 图 **1-7** 配置 AK/SK

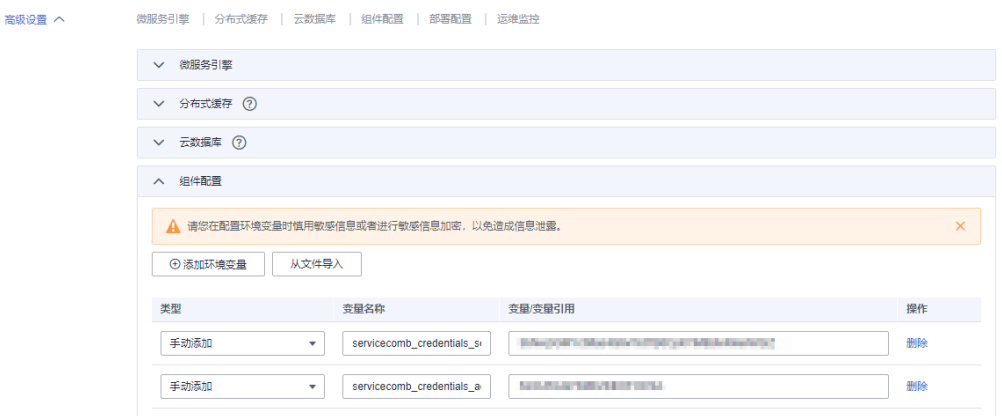

步骤**11** 单击"创建并部署",等待组件部署完成。

#### **----**结束

#### 确认部署结果

- 步骤1 单击左上角 < , 返回"应用管理"页面。
- 步骤**2** 选择"微服务引擎 > 微服务目录"。
- 步骤**3** 在微服务引擎下拉列表选择Cloud Service Engine微服务引擎。
- 步骤**4** 在"微服务列表"页签的"全部应用"下拉列表中选择springmvc应用。

如果存在已部署的servicecombspringmvc微服务,且微服务实例数为2,则部署成功。

#### 图 **1-8** 确认部署结果

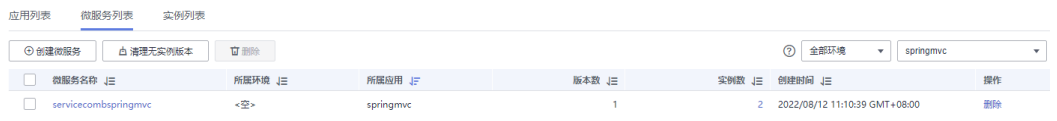

**----**结束

#### 访问应用

- 步骤**1** 单击"应用管理",进入应用列表。
- **步骤2** 单击<mark>新建应用</mark>时创建的应用名称(例如: servicecomb ),进入"应用概览"页。
- <mark>步骤3</mark> 在"组件列表"区域,单击<mark>[创建并部署组件](#page-7-0)</mark>时创建的组件名称(例如: java-test ), 进入组件"概览"页。
- 步骤**4** 单击"访问方式"。
- 步骤**5** 单击"TCP/UDP路由配置"区域的"添加服务",参考下表设置参数。

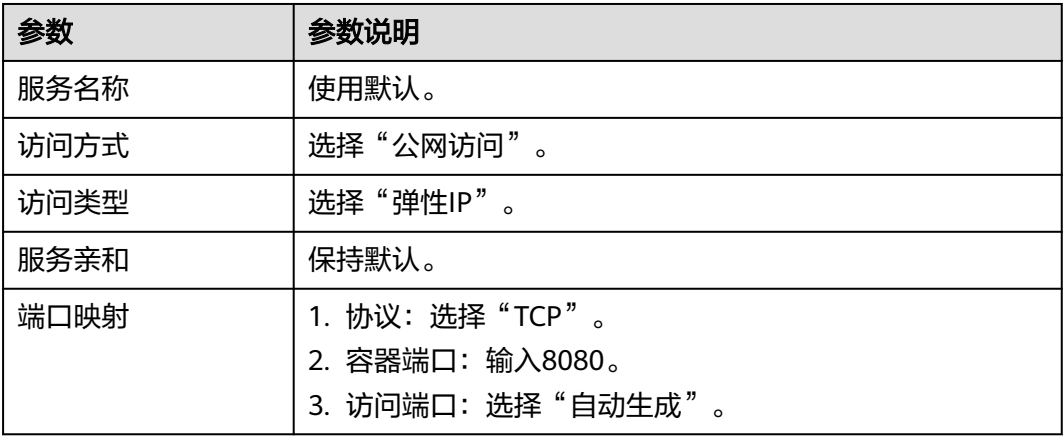

#### 图 **1-9** 添加访问方式

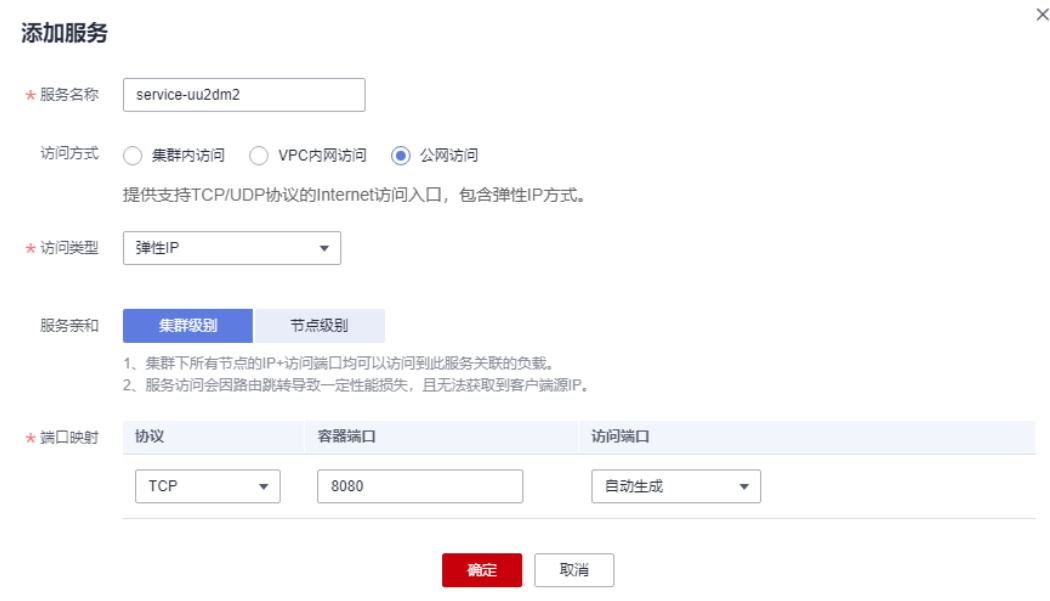

步骤**6** 单击"确定",生成访问地址。

图 **1-10** 访问地址

```
TCP/UDP路由配置 支持TCP/UDP四层负载均衡
→ 添加服务
内部域名访问地址
```
service-wy7iek.default.svc.cluster.local:8080

步骤**7** 单击图**1-10**所示"访问地址"列下的访问地址,访问应用。

返回如下结果: {"message":"Not Found"}

步骤**8** 在浏览器地址栏输入http://步骤**6**生成的访问地址/rest/helloworld? name=ServiceStage,再次访问应用。

协议<br>TCP

可以返回如下结果:

"ServiceStage"

**----**结束

#### 应用运维

- 步骤**1** 返回ServiceStage控制台。
- 步骤**2** 单击"应用管理"。
- **步骤3** 单击<mark>新建应用</mark>时创建的应用名称(例如: servicecomb ),进入"应用概览"页。
- **步骤4** 在"组件列表" 区域,单击<mark>[创建并部署组件](#page-7-0)</mark>时创建的组件名称(例如: java-test ), 进入组件"概览"页,可以进行运维操作。

请参考<mark>组件运维</mark>。

**----**结束

# **2** 快速体验 **CAM**

#### <span id="page-12-0"></span>概述

云应用模型(Cloud Application Model)是一个面向终态的应用交付自动化服务,包 含应用模型与执行引擎两部分。

开发者通过应用模型描述应用交付三个阶段的内容:资源编排、应用发布、应用运 维;执行引擎解析模板、编排并执行任务,实现应用交付自动化。

本示例通过使用CAM内置系统模板"简易应用模板(ECS)",自动创建ECS实例,并绑 定EIP,快速完成Ngnix搭建,供您体验CAM部署功能。

#### 说明

目前仅"华南-广州"区域支持该功能。

#### 前提条件

- [已注册华为账号并开通华为云](https://support.huaweicloud.com/usermanual-account/account_id_001.html),并登录成功。
- 已授权RF和CAM使用相关资源。

#### 说明

CAM内部基于RF(Resource Formation)提供的能力部署实例, RF是一个用于编排系统资源及 服务资源的IaC(Infrastructure as Code)系统。

#### 创建实例

- **步骤1** 登录云应用模型控制台,选择"实例管理",单击"创建实例"。
- **步骤2** 选择"系统模板 > 简易应用模板(ECS)",单击"选择"。

#### 图 **2-1** 选择系统模板

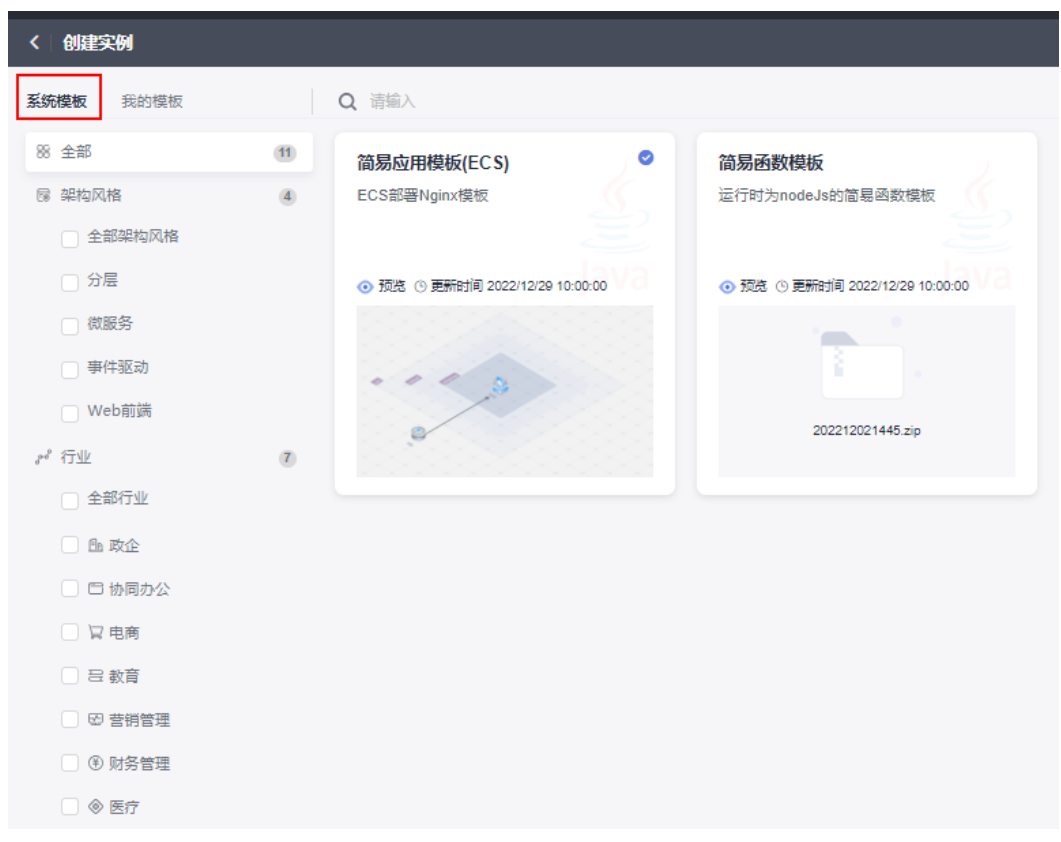

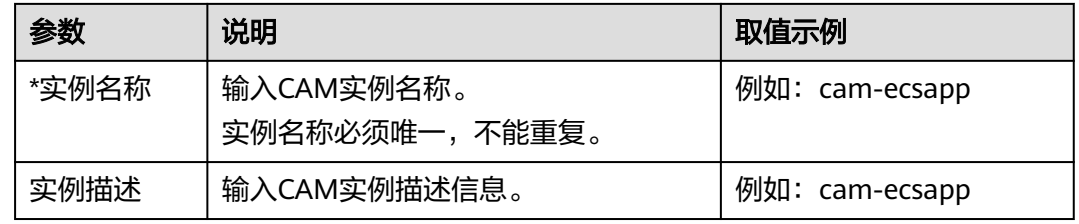

**步骤3** 参考下表配置实例信息,其中带"\*"标志的参数为必填参数,单击"下一步"。

#### 图 **2-2** 配置实例信息

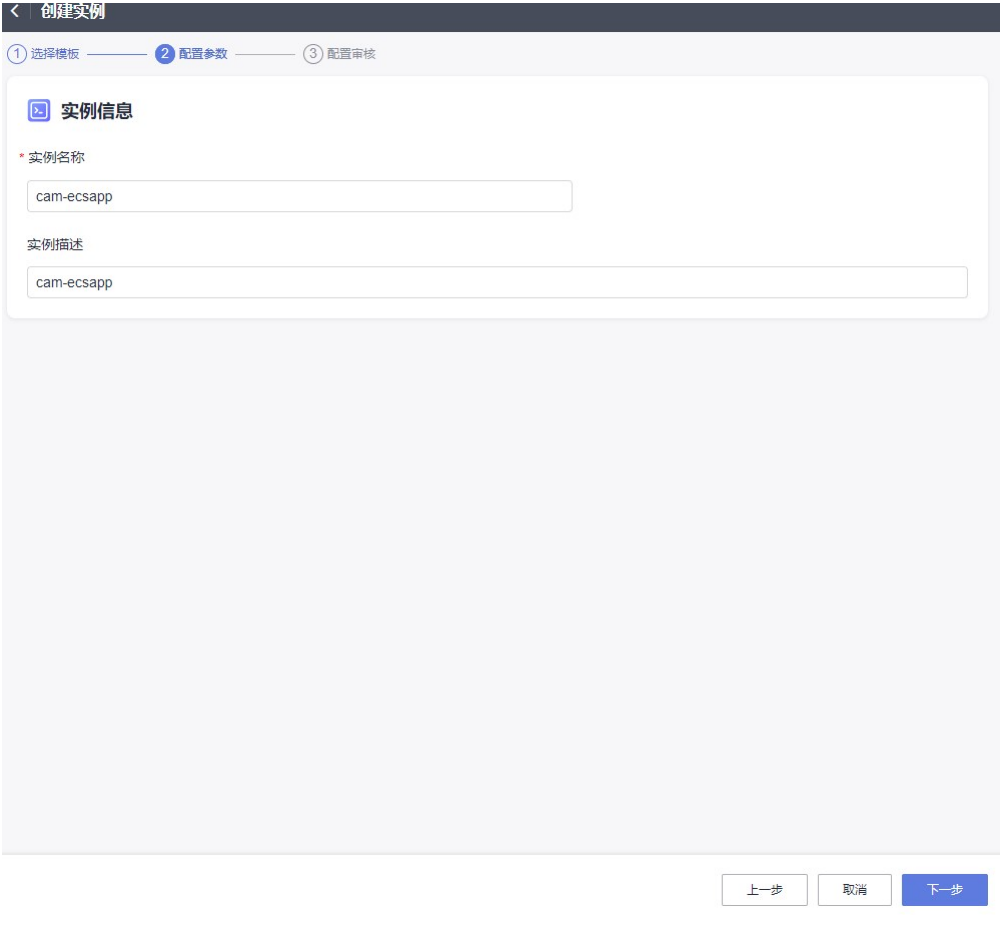

步骤**4** 信息审核完成,单击"部署"。

等待部署完成后会在ECS服务创建一个名为cam-ecsapp-ecs的ECS实例,并且自动绑定 EIP,运行Nginx。

#### 图 **2-3** 部署实例

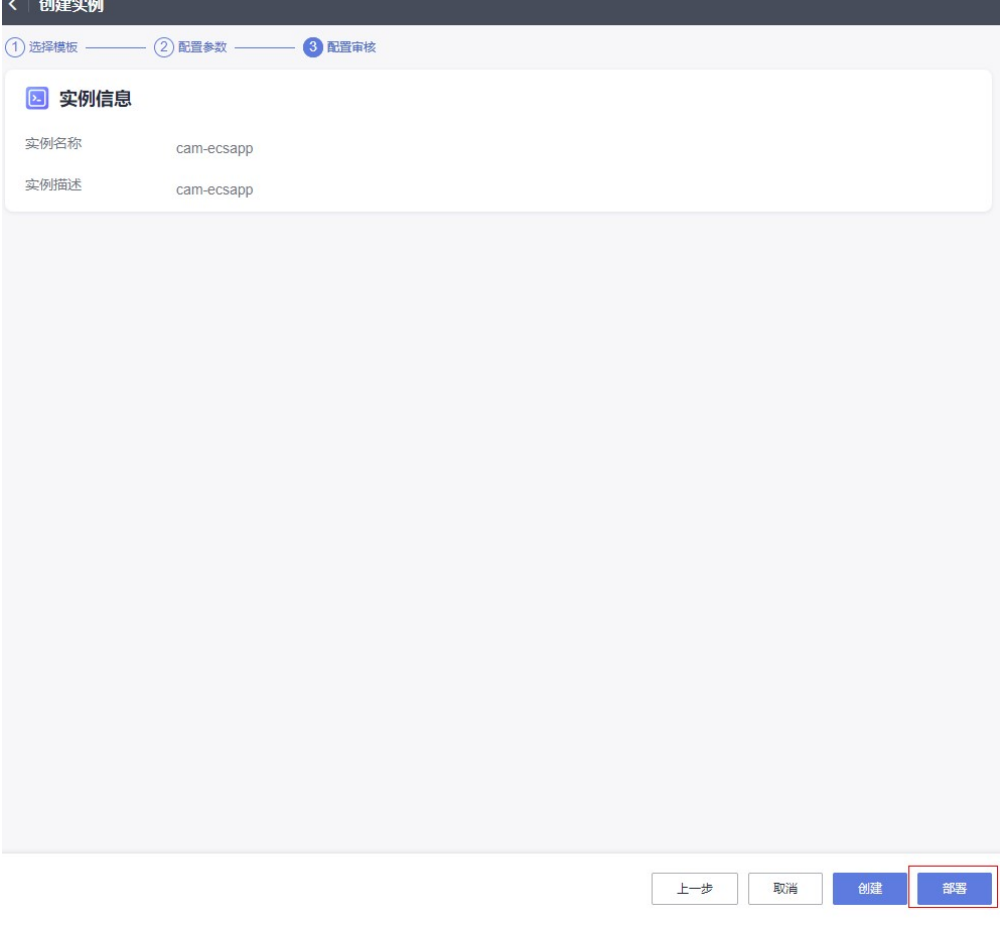

#### 说明

单击"部署"直接创建一个CAM实例并部署。 单击"创建"仅创建一个CAM实例,不会部署,实例状态为未部署。

- 步骤**5** 登录弹性云服务器控制台。
- 步骤**6** 在"弹性云服务器"列表中选择CAM创建的名称为cam-ecsapp-ecs的ECS实例,复制 EIP到公网访问。

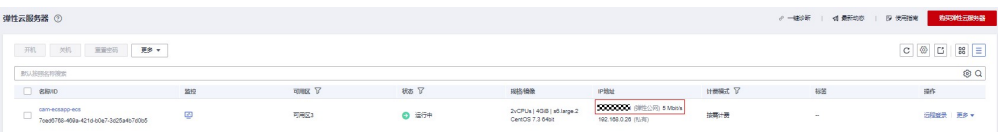

如果出现如下图所示欢迎页面,表示CAM实例创建成功。

## **Welcome to nginx!**

If you see this page, the nginx web server is successfully installed and working. Further configuration is required.

For online documentation and support please refer to nginx.org. Commercial support is available at nginx.com.

Thank you for using nginx.

#### **----**结束

### 删除实例

#### 须知

CAM是通过创建自定义KMS密钥,再通过该密钥创建DEW密钥对,使用该密钥对登录 ECS,由于KMS自定义密钥的创建与API请求需要付费,请使用完后尽快删除该CAM实 例,避免产生超额费用,具体KMS费用请到DEW云服务查询。

步骤**1** 登录云应用模型控制台,选择"实例管理"。

步**骤2** 选择待删除CAM实例,在"操作"栏单击

步骤**3** 在弹出对话框单击"确认",完成实例删除。

#### **----**结束

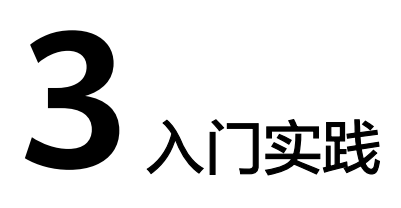

<span id="page-17-0"></span>您可以根据自身业务需求使用ServiceStage提供的一系列常用实践,以帮助您更好的理 解和使用ServiceStage。

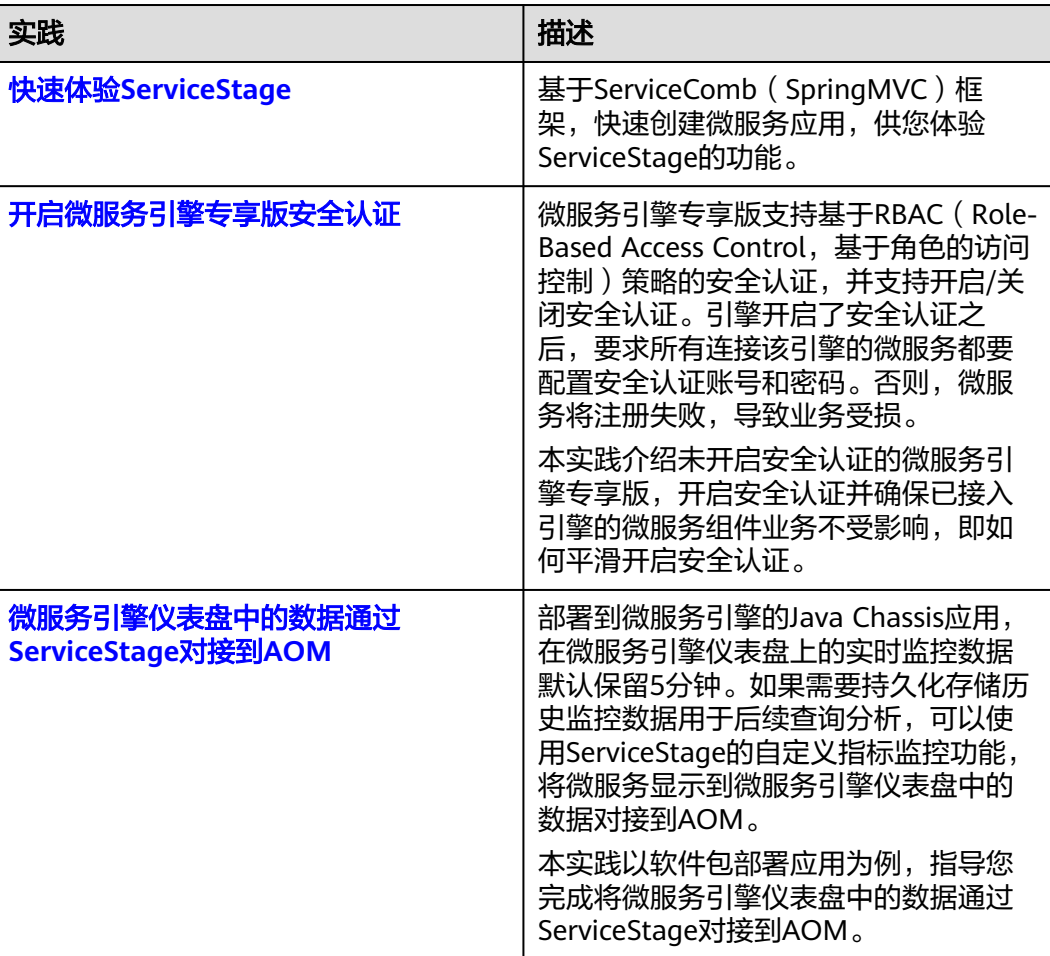

#### 表 **3-1** 常用最佳实践

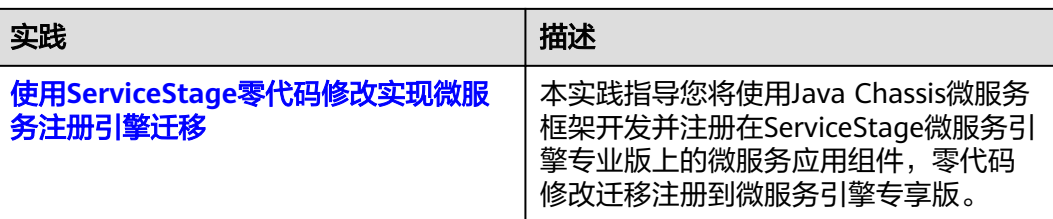